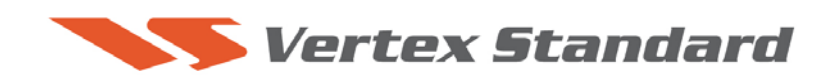

## 12/12/08

.

# **This procedure is used to update Main CPU flash programming for FTdx9000 transceivers that have already been updated to PEP9000.**

**IMPORTANT:** This procedure is only needed under the below conditions:

• Must have the PEP9000 logo sticker on the radio below the serial number label.

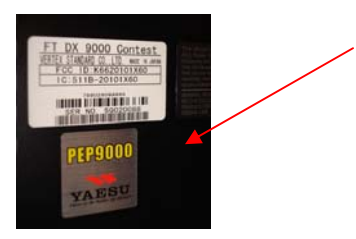

• Must have Version V0505 or higher. While holding the three buttons  $[GEN] + [50] + [ENT]$  turn the radio on and read the last 3 digits on the top line of the LED display. See page (3) for more detail instructions. If the software version is not immediately displayed, your radio has not been updated to PEP9000; you must have the radio updated. Please contact Vertex Standard, Amateur Tech Support.

If your radio meets the above conditions you may proceed to update the main CPU to V0509 programming. (If you already have V0509 no update is needed).

We recommend installing the Flash Programming Software on a PC computer with Windows 2000, XP or Vista Operating System; and use the CT-119 programming cable

by email to Vertex Standard parts department, yaesuparts@vxstdusa.com The update software is available from our website at http://www.yaesu.com. The CT-119 programming cable is available from your authorized Vertex Standard dealer. You may also order

### **Ver. 0509 implements improvements (also includes previous Ver. 0508 updates):**

- Add MENU #022 LEVEL Indicator for PITCH・SPEED・CONTOUR・NOTCH・DNR・ CW DELAY  $VOX$  DELAY (Press the [ENT] key to set the command to "ON" or "OFF")
- Add MENU #036 CAT data Indicator (ENABLE/DISABLE)
- Add the CAT Command (CO) for APF, ON
- CAT commands are changed. FT0, FT1: simplex/split (toggle) FT2: SIMPLEX FT3: SPLIT
- Mu TUNE Bar display (above the main VFO) is improved (Menu 16, uTUNE option). The center indictor should disappear if the frequency is out of the amateur band.

*The software updates will work with PEP9000 all versions (AF, AS, EU, NA, OC, SA or all Countries) of the FTdx9000Contest, FTdx9000D and FTdx9000MP* 

### **Install the data file to PC**

\*Before you install this software make sure that you delete all of the old update files AH010 and FWS002 that are saved on your computer. Do not keep any of the old files or folders on your computer. (The old files are not compatible with the PEP9000 updated radio).

1. Down load the FT-9000 data file [**AH010N\_V0509\_12-12-08.zip**] from the following website:

http://www.yaesu.com/indexVS.cfm?cmd=DisplayProducts&ProdCatID=102&encProdID=34B0B268 F77981D7E72CF66FC1930880&DivisionID=65&isArchived=0

- 2. Save the FTdx9000 data file **[AH010N\_V0509\_12-12-08.zip]** to the desktop on your computer.
- 3. Unzip and Extract the contents of "**AH010N\_V0509\_12-12-08.zip**" to the desktop of your computer.
- 4. Three files named FSW004, FSW004 201 and AH010N V0509.SFL will be found in the desktop

The programmer and software are now stored on your computer on the desktop. The files designated in the last step above are ready to update your FTdx9000 Transceiver.

### **MAIN CPU**

\*Don't forget to write down (or save to a CF Card) any personal menu settings you have changed from the default before you start. Please see the Data Management Operation Manual for the procedure to save your settings to a CF card.

- (1) Turn off the main power switch located on the back of the FTdx9000 (or turn off the power supply for FTdx9000MP) and remove the AC power cord.
- (2) Connect the CT-119 cable's DB-9F connector to the serial port **COM1** in the back of your computer. Plug the mini-DIN connector of the CT-119 into the **ACC** jack connector on the rear of the transceiver. Be sure that the **arrow** indicator on the mini-DIN plug is *down*. You may also use a USB to serial adaptor if the DB-9 (RS-232C) serial port is not available on your computer.

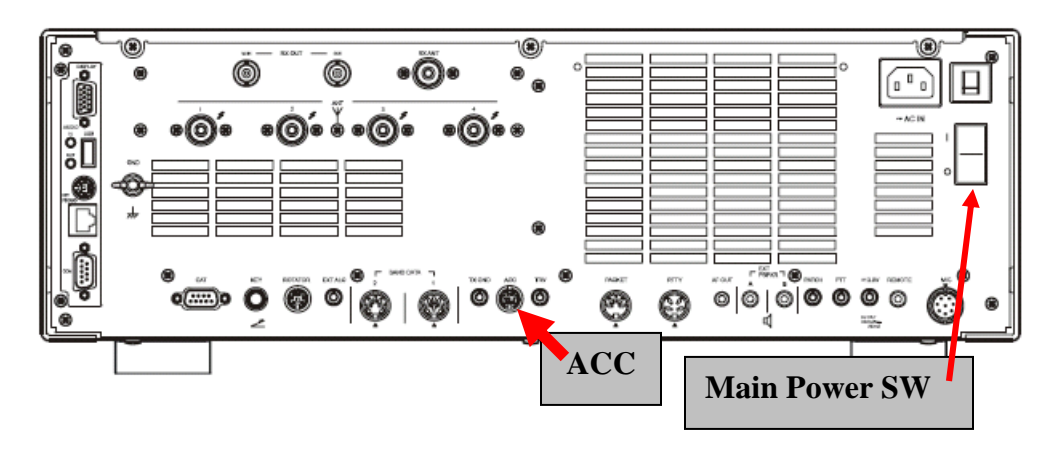

- (3) Connect the AC power cable (in the case of the FTdx9000MP connect the power supply cables).
- (4) Turn on the main power switch located on the rear panel of the FTdx9000 (or on the top of the power supply for the FTdx9000MP).

(5) Now go to the desktop and find the **FSW004** as shown below. Double-click the **FSW004** icon, displayed on the Program Screen.

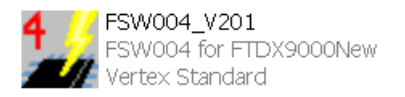

- (6) When the program opens, confirm that the file AH010\_V0509.SFL is highlighted; if not, click on it to highlight it.
- (7) Click on [WRITE] in the program window. A green status bar should appear below the [WRITE] button to show the progress of the download. Do not interrupt the process until it completes.
- (8) When the loading process is complete, an [OK?] box will appear. Click [OK?].
- (9) Turn off the main power switch. Located on the rear panel of the FTdx9000 (or on the top of the power supply for the FTdx9000MP. Remove the CT-119 cable from the **DB-9F connector** of your computer and the **ACC** connector on the rear of the transceiver.
- (10) Turn on the main power switch located on the back of the FTdx9000 (or on the top of the power supply for FTdx9000MP).
- (11) Press and hold in the [FAST] and [LOCK] keys while turning the radio back on. (This resets the radio and locks in the new software.) The updating process is now complete. You may need to enter your custom menu settings now.

### **The software version can be displayed on the radio**

While holding the three buttons  $[GEN]+[50]+[ENT]$  turn the radio on. Confirm the new version software is displayed in the VFO-A window for 5 seconds, **11.245.09 (**EDSP V11.24, Main V0509). Then the radio will start up in normal operation.

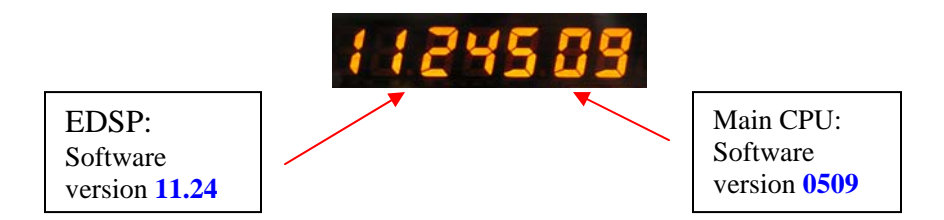

We hope this new software will increase your enjoyment of your FTdx9000. Thank you for choosing Yaesu radios. If you have any problems or questions please contact Vertex Standard, Amateur Tech Support. amateurtech@vxstdusa.com

Best regards,

Mikio Maruya, WA6F Executive Vice President Amateur Radio, Engineering & Customer Service Vertex Standard USA, Inc.